# 管理アプリ操作マニュアル

Ver:001

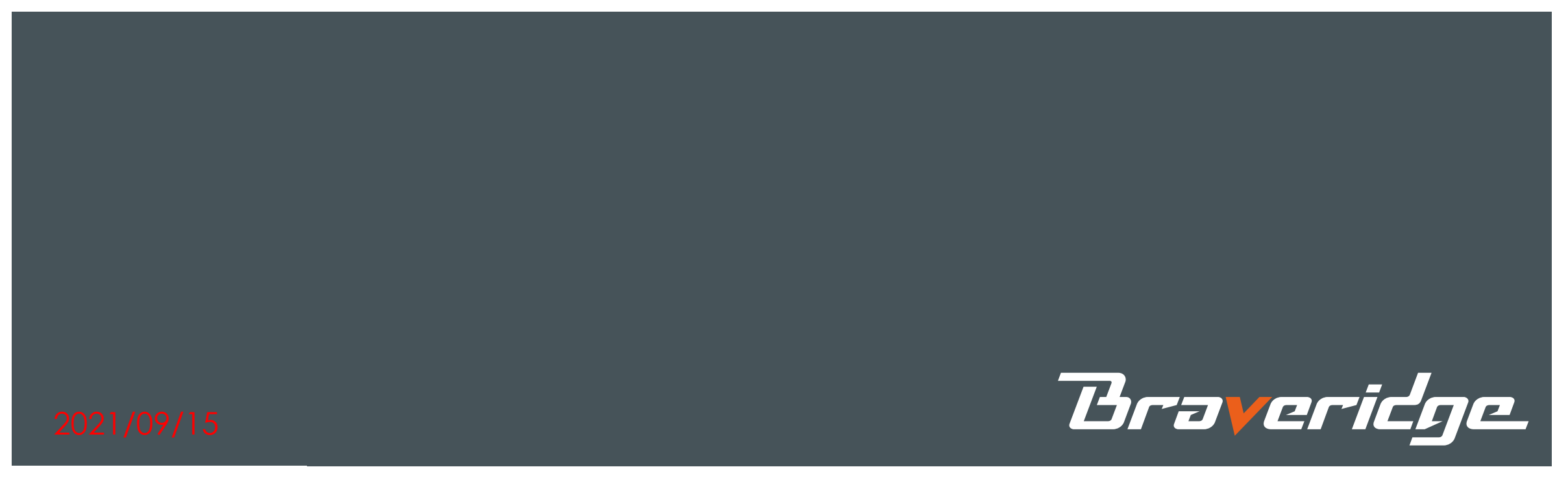

#### 1. はじめに

本書はABF管理アプリ(以下、管理アプリ)のご利用方法について説明します。

ABF管理アプリとは、(株)ACCESS様が開発されたビーコン機器の電波検知、 ビーコンパラメータの変更を行うための専用アプリです。

#### <管理アプリ対象機器> ・キーホルダービーコン ・USBビーコン2 ・近接ビーコン (型式:FBV-NKH52W) (型式:USB02W) (型式:BAAB2)

対象機器以外のパラメータ変更については営業担当にお問い合わせ下さい。

#### **Braveridge**

- 2. 管理アプリ利用登録
	- ABF管理アプリを利用したビーコンパラメータの変更には、PINコード、パスコードの 設定が必要です。
	- 対象商品購入のお客様でご希望の方は、下記の「ABF管理アプリ利用登録フォー ム」より利用登録をお願いします。
	- 利用登録完了後、PINコード及びパスコードをメールにてお知らせ致します。

#### <ABF管理アプリ利用登録フォーム>

http://www.braveridge.com/product\_support/ABF\_registration

※パラメータ指示にてPINコードをご指定の場合、PINコードのご連絡は致しません。

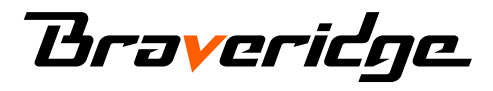

3. 管理アプリのインストール

管理アプリは App Store に公開されています。 お客様がお持ちの iPhone/iPad 端末で以下のURLにアクセスし、インストールして ください。

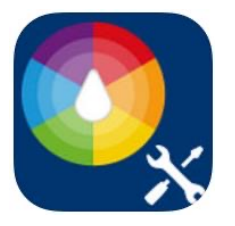

ABF管理

https://itunes.apple.com/jp/app/abf-guan-li/id1063997235?mt=8

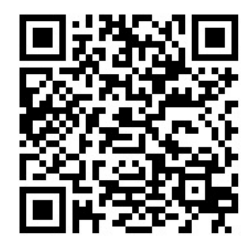

iPhone/iPad端末からQRコードをスキャンして App Store へアクセスいただけます。

管理アプリはiOS 11.0以降が必要です。

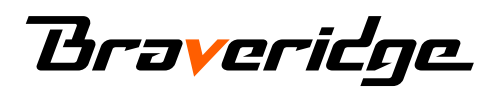

## 4. iPhoneを設定する

管理アプリをご利用いただくためにiPhoneのBluetooth設定と位置情報サービス 設定をONにしていただく必要があります。

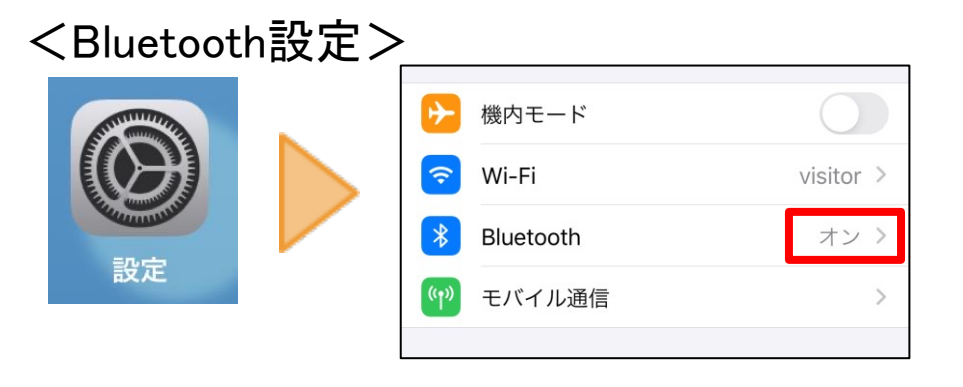

以下の設定であることを確認してください。 ・Bluetooth設定 「オン」

- ・位置情報サービス 「オン」
- ・位置情報サービスのABF管理設定 「常に」

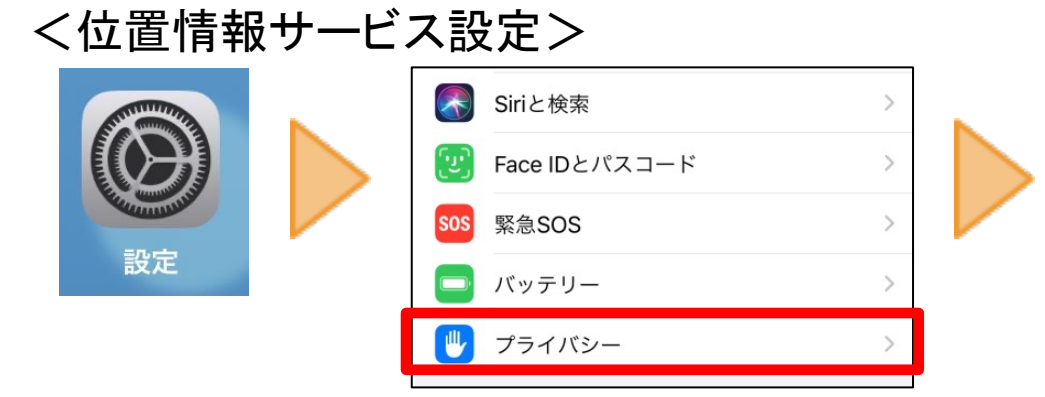

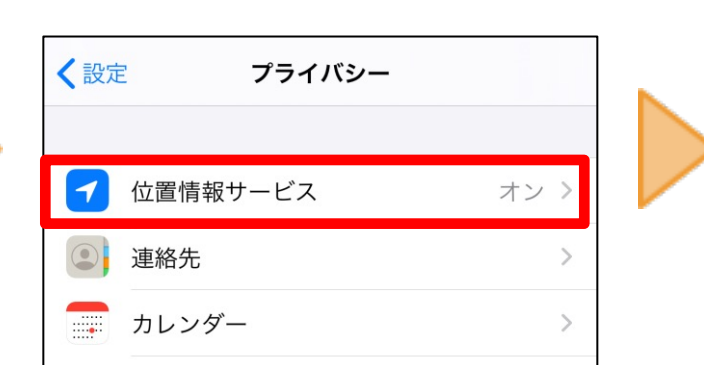

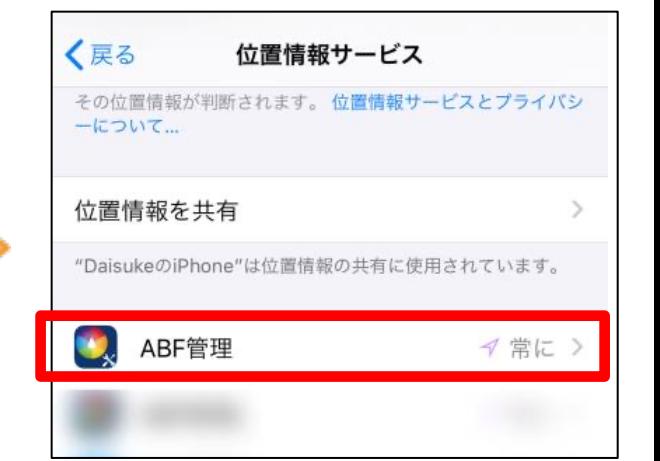

※画面は参考イメージです。実際の画面とは異なる場合がございます。

**Braveridge** 

## 5. パスコードを設定する

<パスコード設定方法>

利用登録完了後に送付しましたパスコードを設定ください。

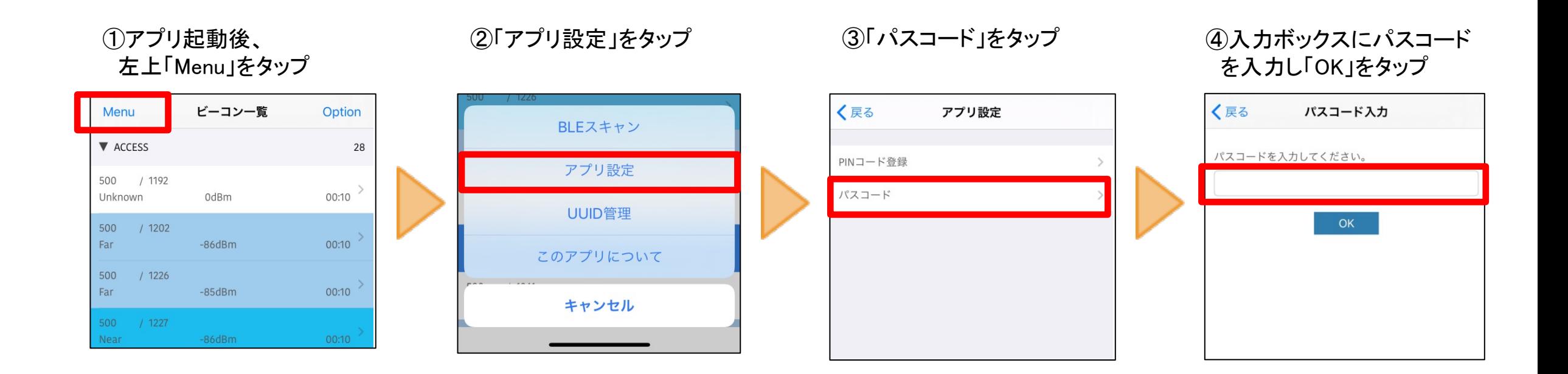

※画面は参考イメージです。実際の画面とは異なる場合がございます。

**Braveridge** 

### 6. PINコードを設定する

<PINコード設定方法>

利用登録完了後に送付しましたPINコードを設定ください。

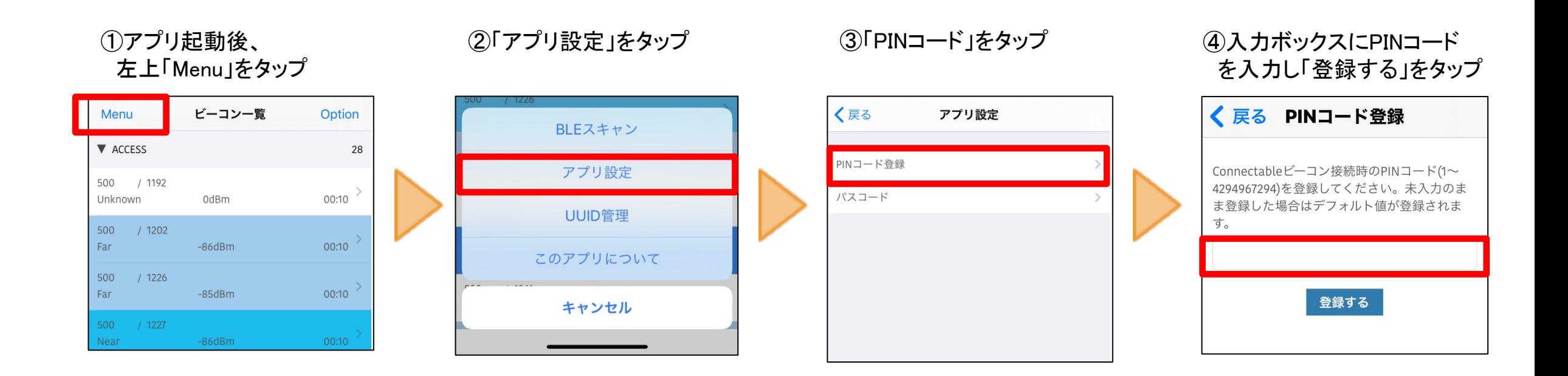

※画面は参考イメージです。実際の画面とは異なる場合がございます。

**Braveridge** 

## 7. ビーコンパラメータを設定する(1)

パスコード設定後のビーコンパラメータ設定方法説明します。

①起動後、左上「Menu」タップ ②「BLEスキャン」をタップ

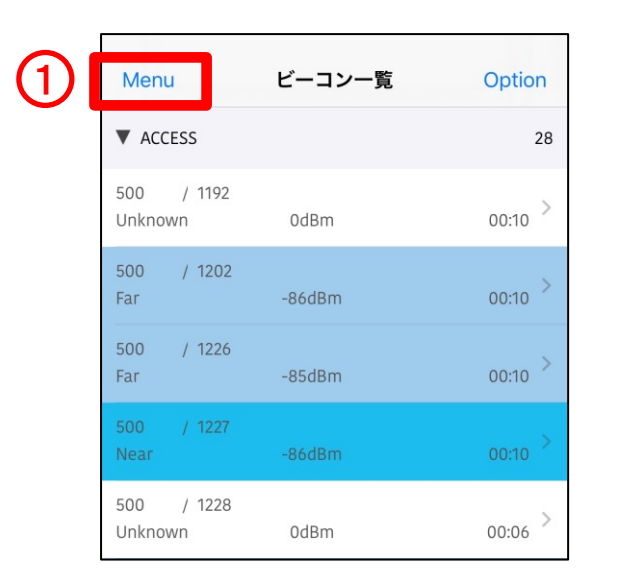

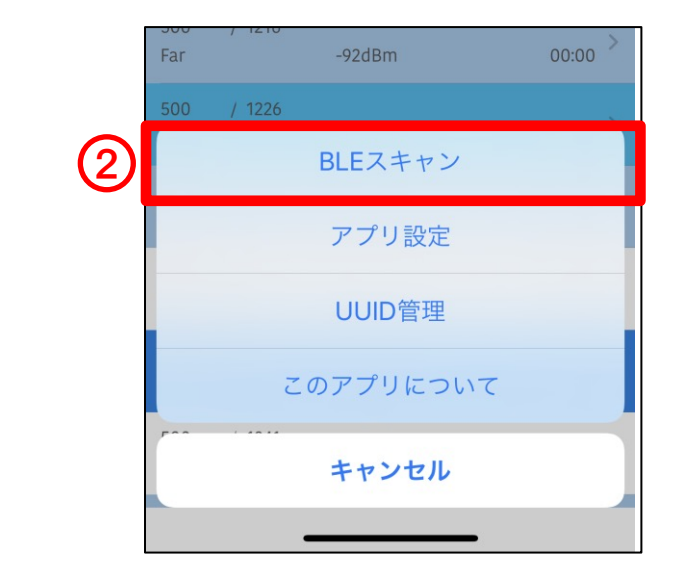

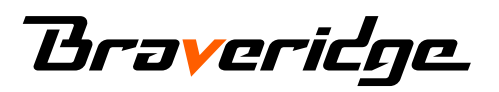

※画面は参考イメージです。実際の画面とは異なる場合がございます。

## 7. ビーコンパラメータを設定する(2)

#### ③画面が表示されたら ビーコンの電源を入れます。

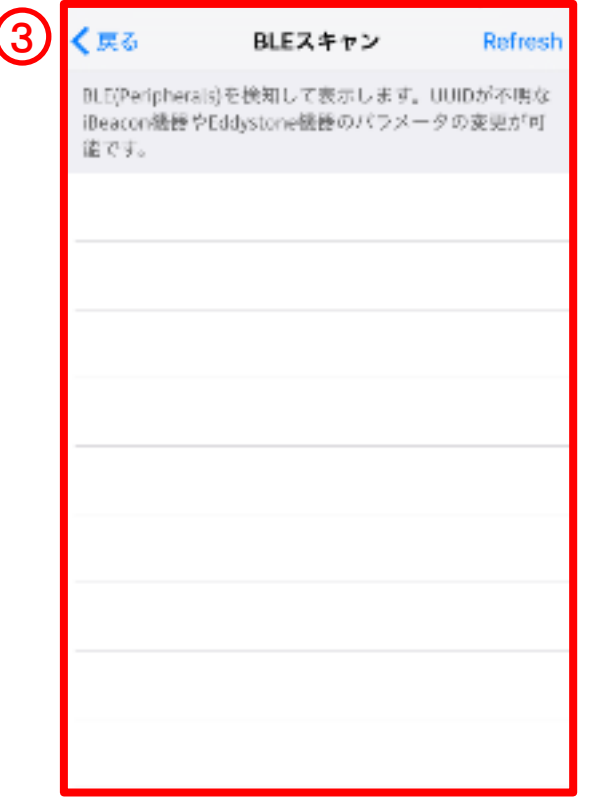

#### ④ビーコンが書込みモードになると、アプリに自動的に表示されます。 表示されたビーコンをタップします。

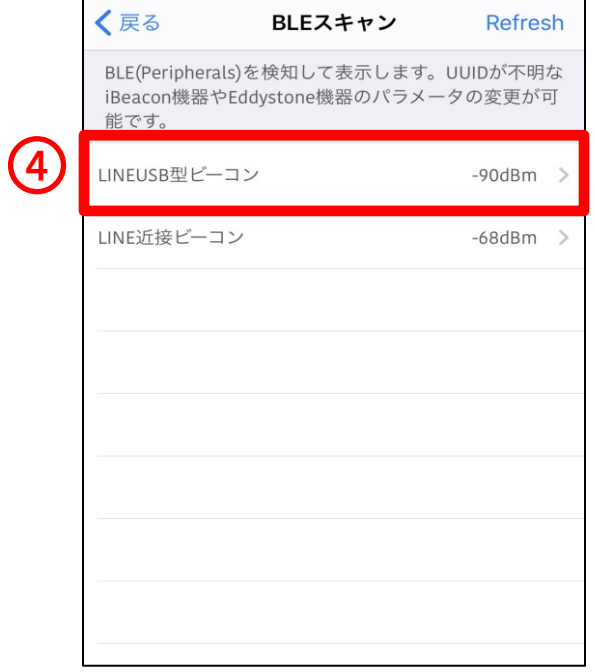

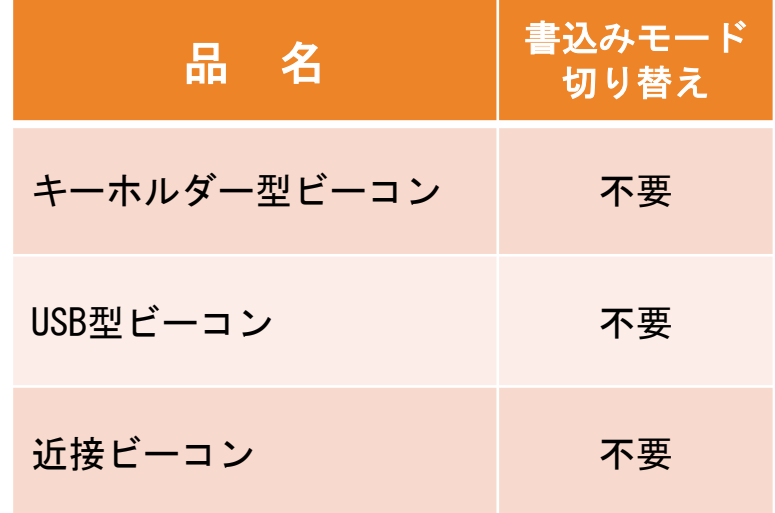

※画面は参考イメージです。実際の画面とは異なる場合がございます。

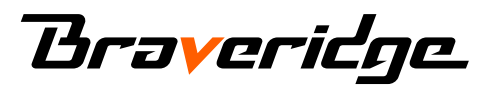

## 7. ビーコンパラメータを設定する(3)

⑤「ビーコンパラメータ」 セクションの、各種パラ メータを変更できます。

⑥変更可能なパラメータに は「>」マークが表示さ れています。(赤枠部分)

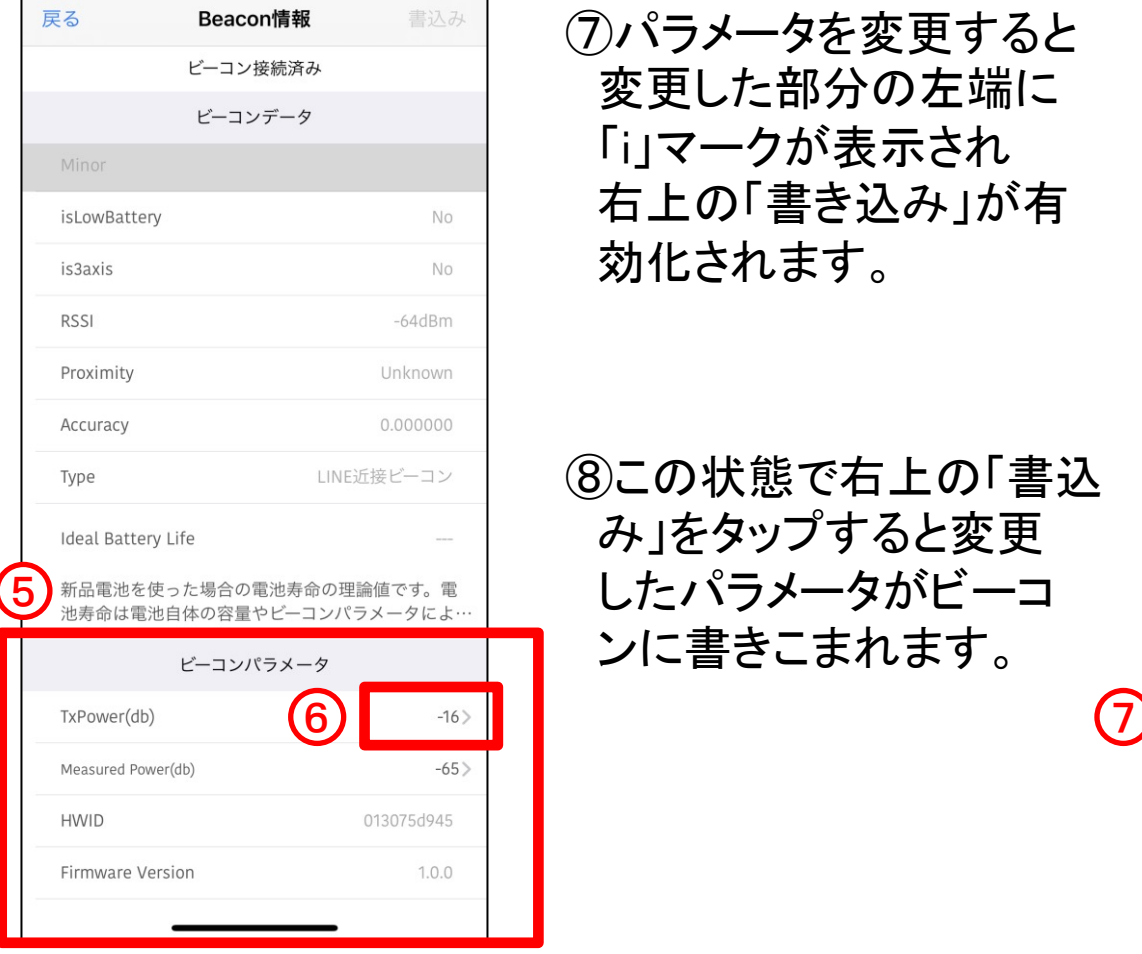

⑦パラメータを変更すると 変更した部分の左端に 「i」マークが表示され 右上の「書き込み」が有 効化されます。

#### ⑧この状態で右上の「書込 み」をタップすると変更 したパラメータがビーコ ンに書きこまれます。

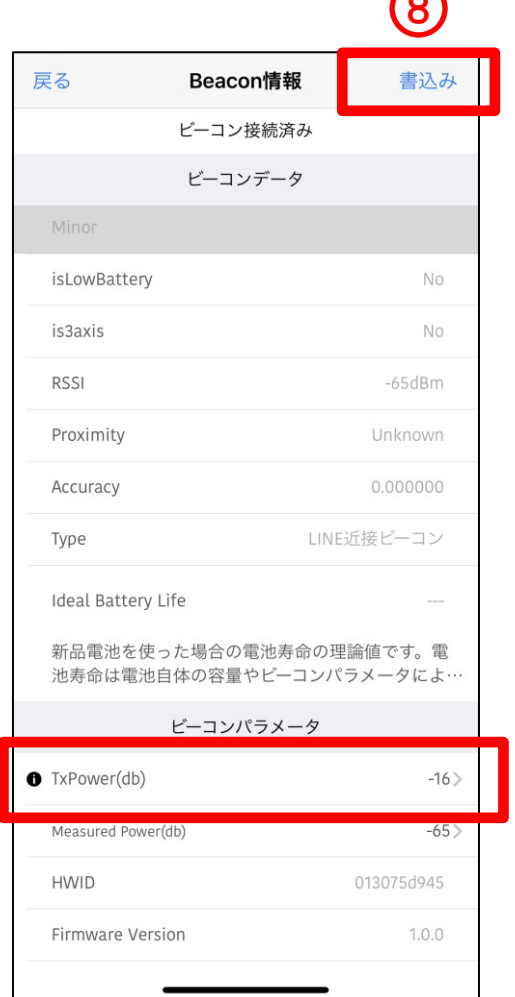

※画面は参考イメージです。実際の画面とは異なる場合がございます。

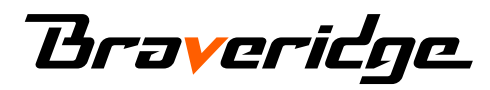

CONFIDENTIAL

 $\curvearrowright$ 

# 8. ビーコンパラメータ(UUID)を設定する(1)

#### ①起動後、左上「Menu」タップ ②「UUID管理」をタップ

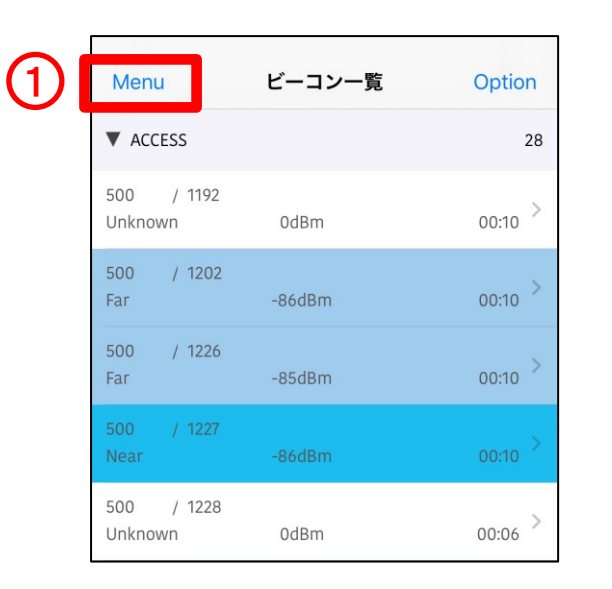

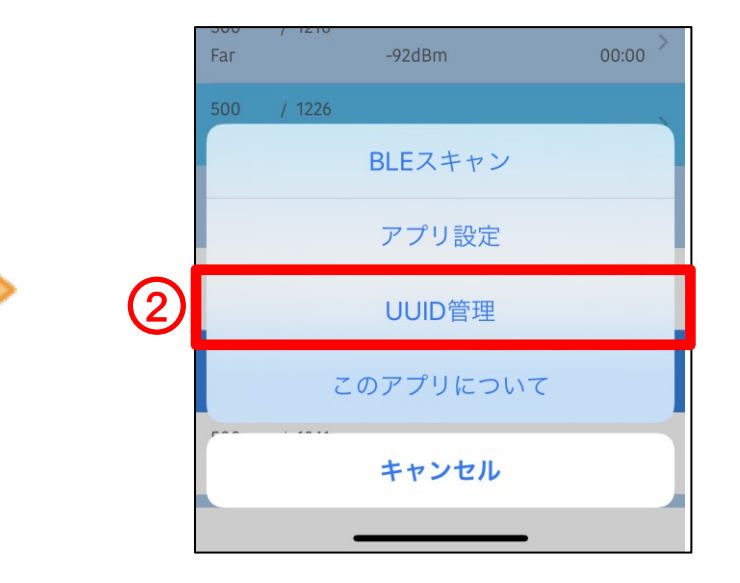

**Braveridge** 

※画面は参考イメージです。実際の画面とは異なる場合がございます。

# 8. ビーコンパラメータ(UUID)を設定する(2)

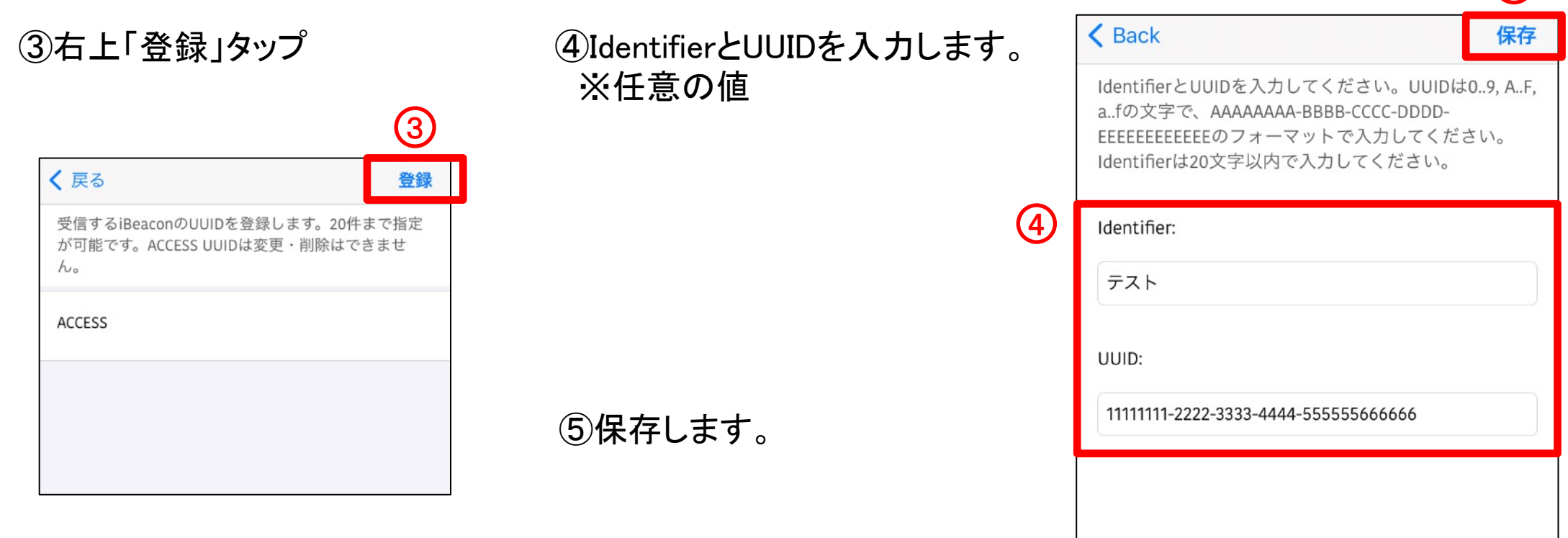

※画面は参考イメージです。実際の画面とは異なる場合がございます。

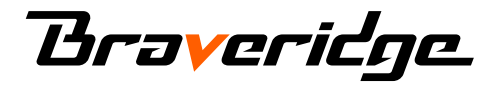

CONFIDENTIAL

5

## 8. ビーコンパラメータ(UUID)を設定する(3)

⑥P9と同様にビーコンと接続します。

#### ⑦パラメータの中からUUIDをタップします。

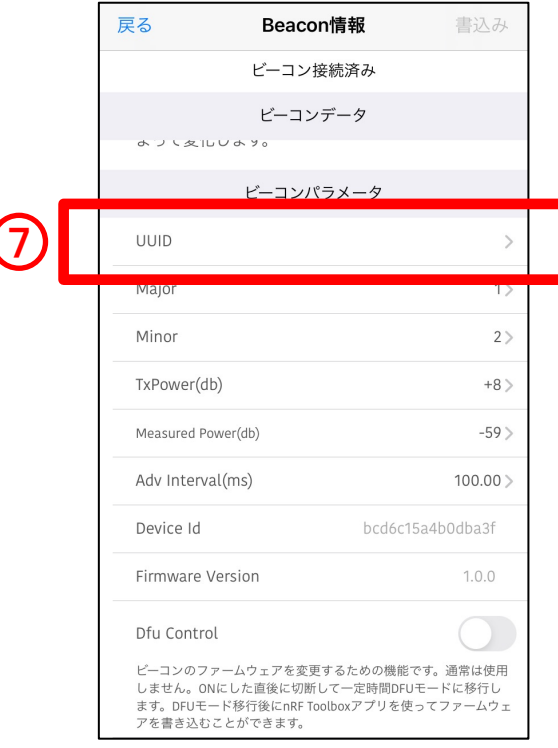

#### ⑧P12で登録したUUIDを確認、選択します。

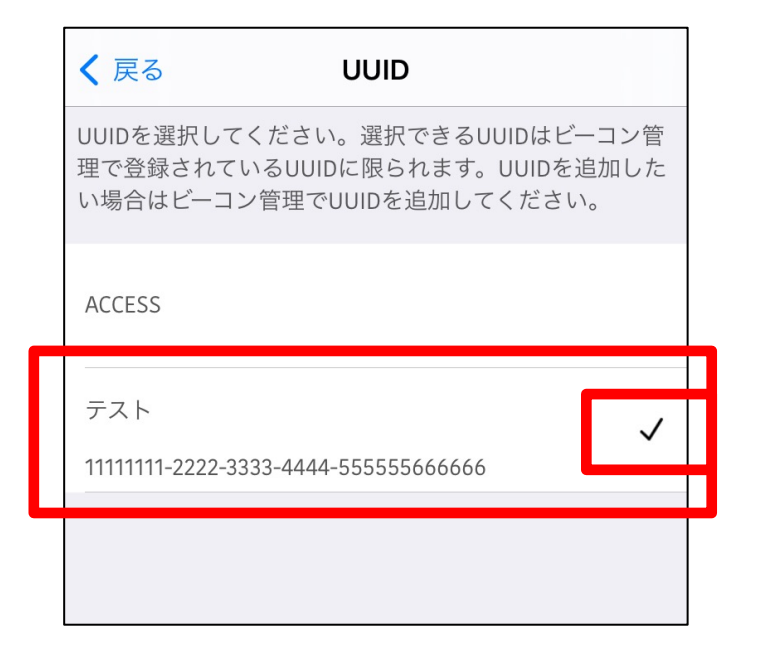

#### ⑨P9記載の流れと同様に設定ができます。

※画面は参考イメージです。実際の画面とは異なる場合がございます。

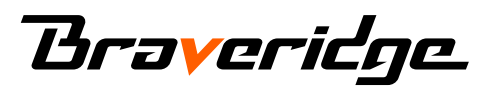

## 9. お問い合わせ

本書に関するお問い合わせは 下記、Webサイトよりお問い合わせ下さい。

<Webサイト> https://www.braveridge.com/contact/

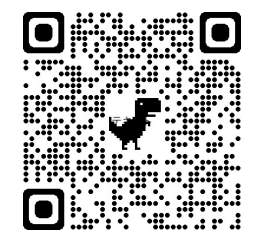

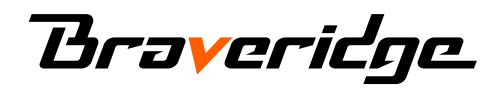